# **Manual TES – Ta bort att användarnamn fylls i automatiskt**

### *Problem*

Användarnamn fylls automatiskt i exempelvis som enligt bilden vid attestering i TES. Detta beror på en inställning.

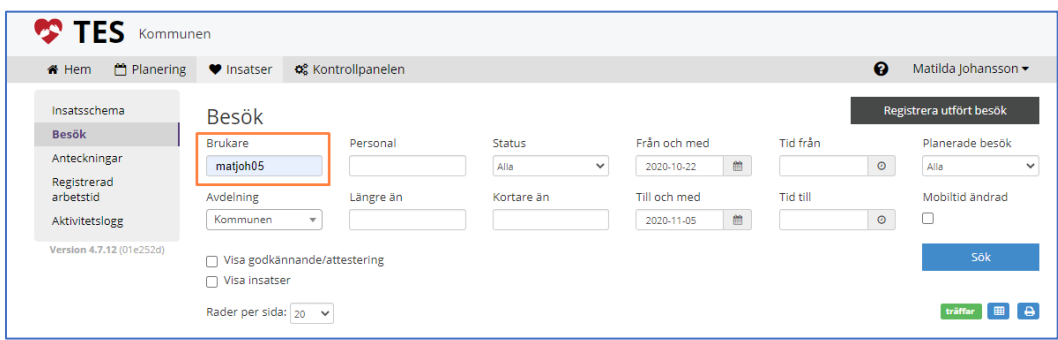

## *Åtgärd*

Det lättaste sättet att åtgärda problemet, är att välja en webbläsare (såsom Google Chrome, Internet Explorer, Microsoft Edge), som ni inte brukar använda och ta bort inställningen. I exemplet använder jag Microsoft Edge-webbläsaren.

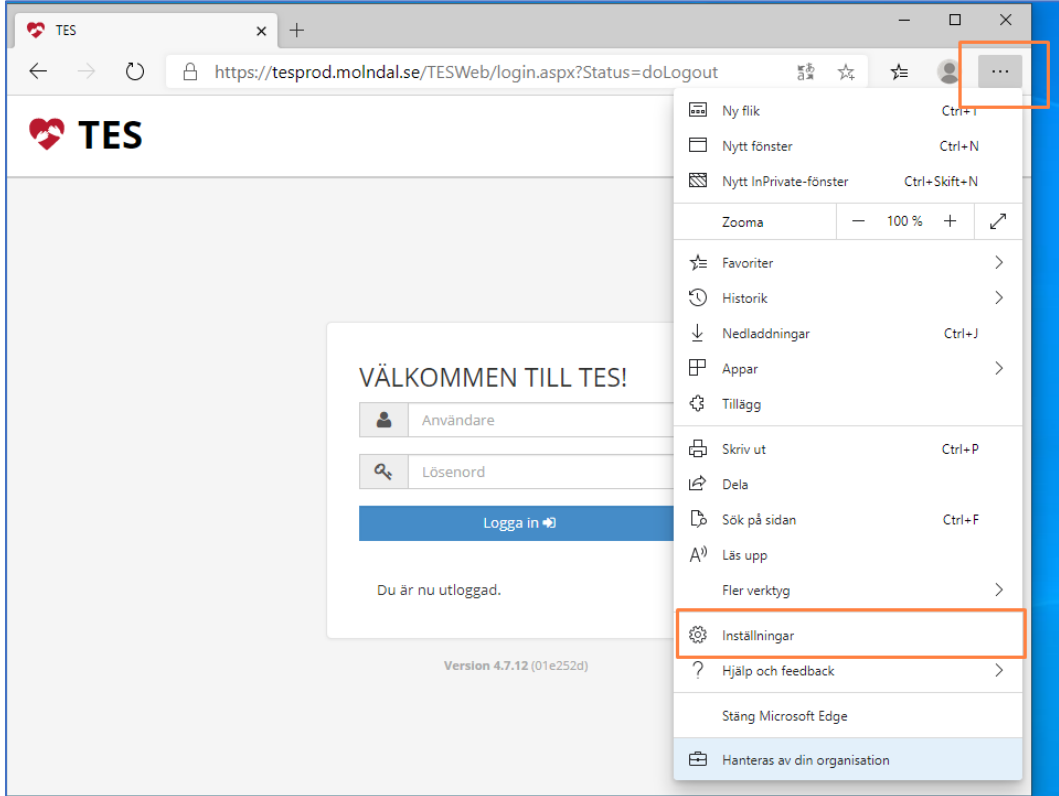

#### 1. Gå in i **Inställningar**.

### 2. Gå till **Lösenord**.

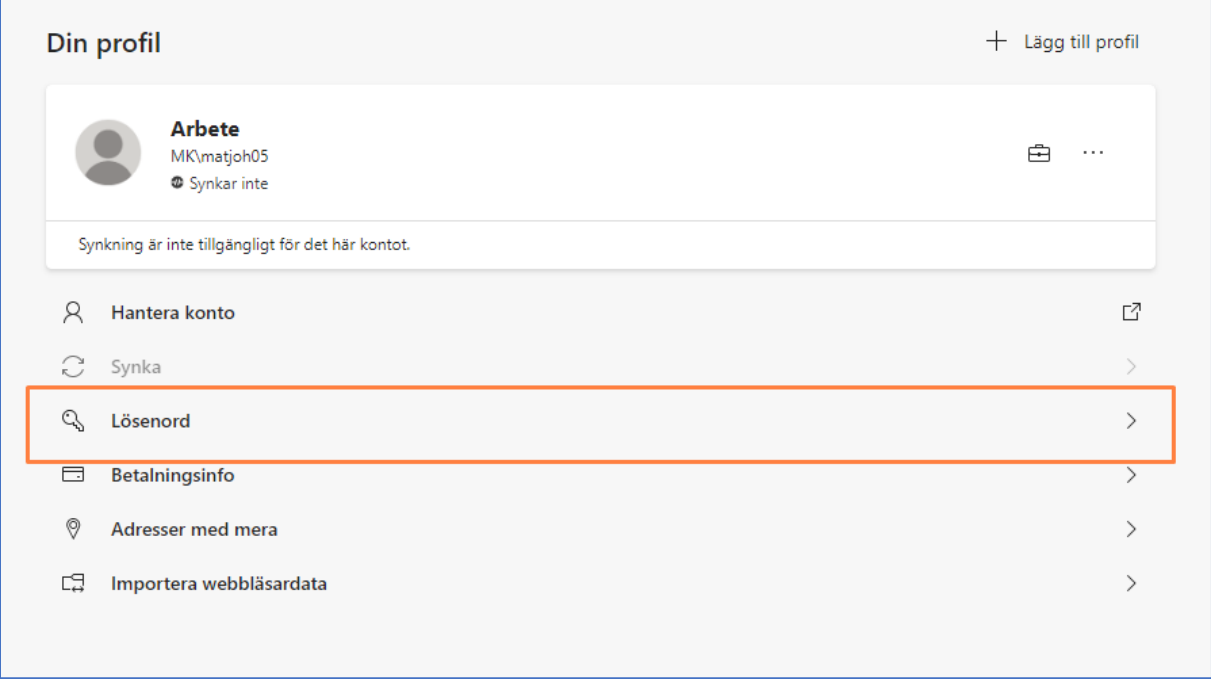

## 3. När du väljer **Ta bort** här, försvinner inloggningsuppgifterna från just TES-sidan.

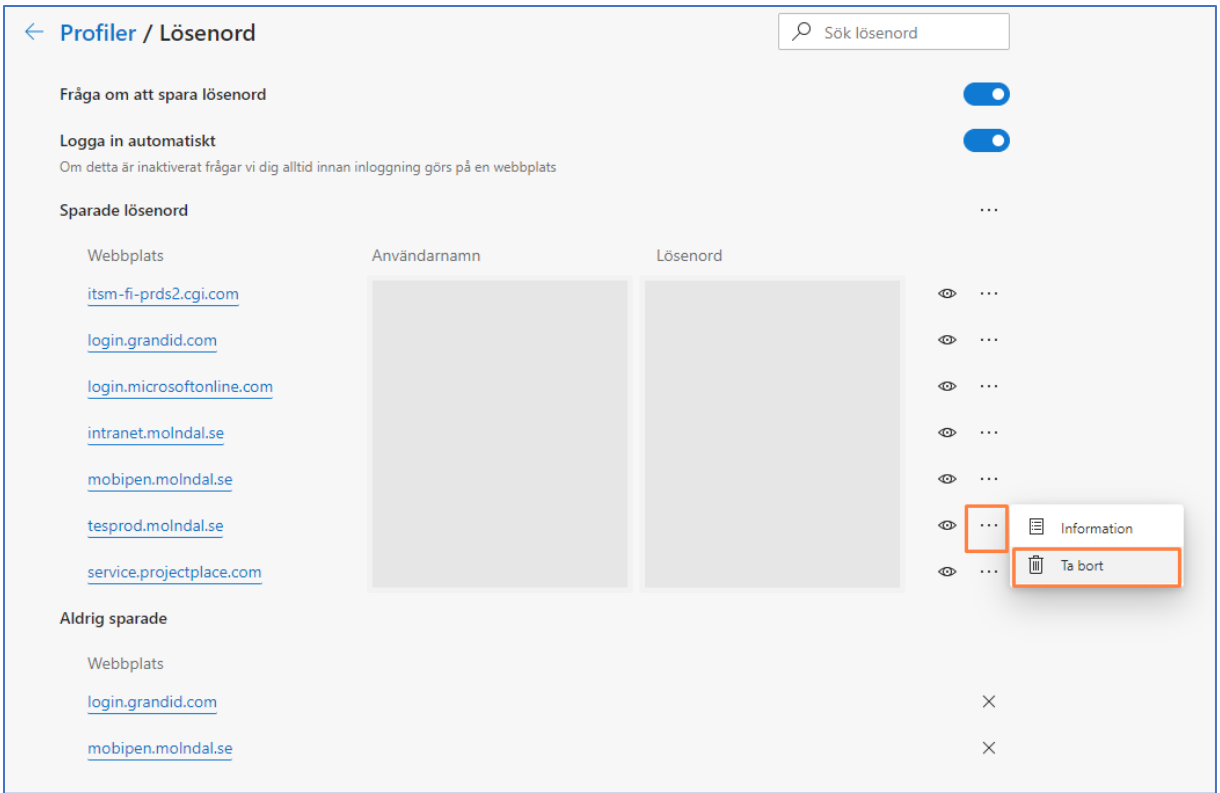

4. Skriv manuellt in dina inloggningsuppgifter trots att förslag visas.

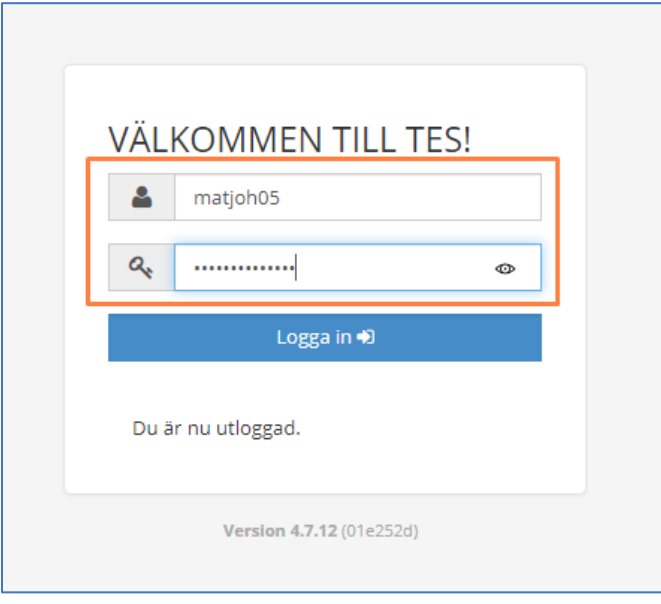

#### 5. Välj **Aldrig**.

Annars kommer du att få göra om hela inställningen.

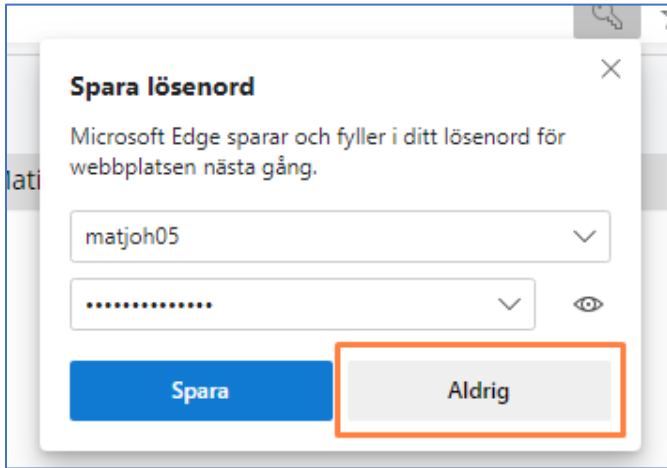

### *Resultat*

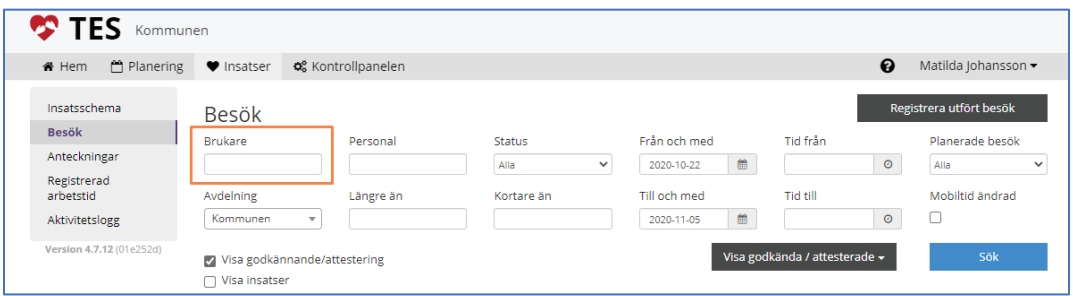

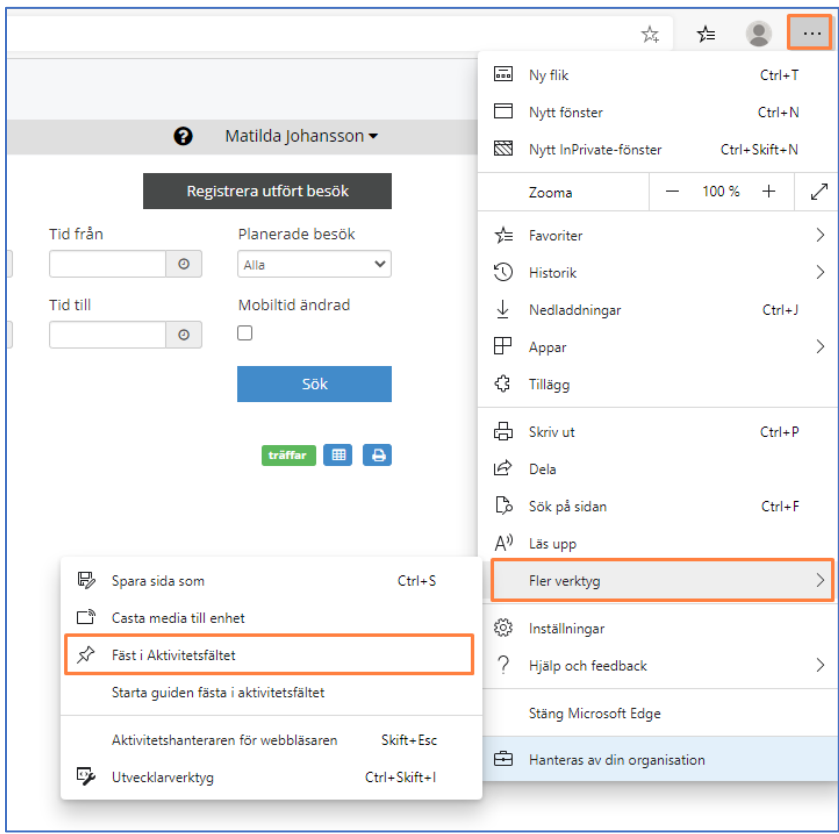

#### **Bonus – Lägg in en genväg på skrivbordet**

Du kan välja om du vill lägga genvägen i *Aktivitetsfältet* eller *Startfältet*.

### **Genväg i** *Aktivitetsfältet*

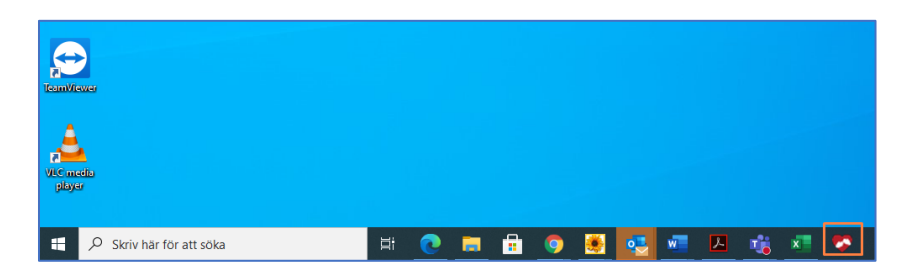

#### **Genväg i** *Start***-menyn**

1. Högerklicka på ikonen nere i Aktivitetsfältet.

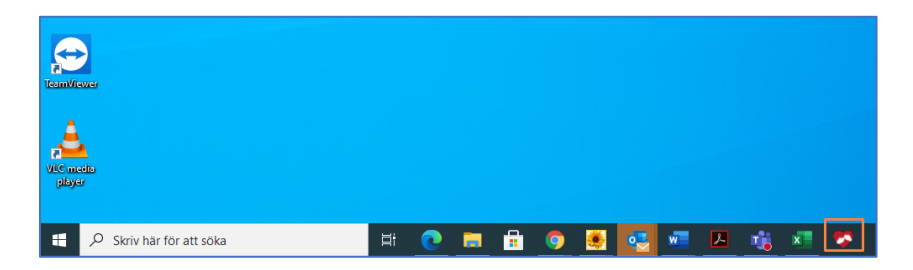

- 2. Högerklicka på **TES Kommunen**.
- 3. Vänsterklicka på **Fäst på start**.

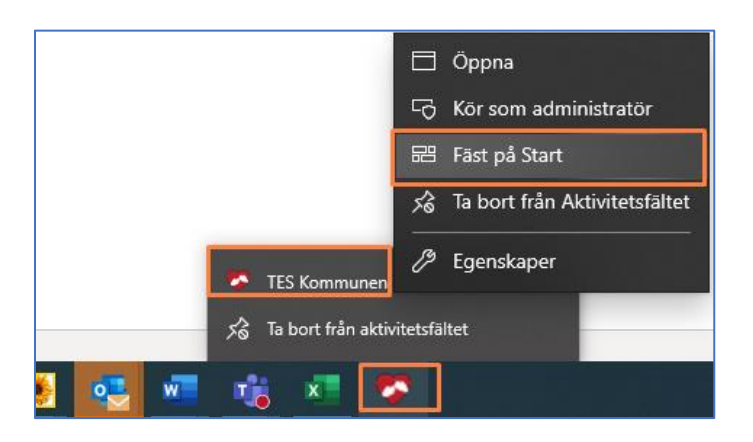

#### *Resultat*

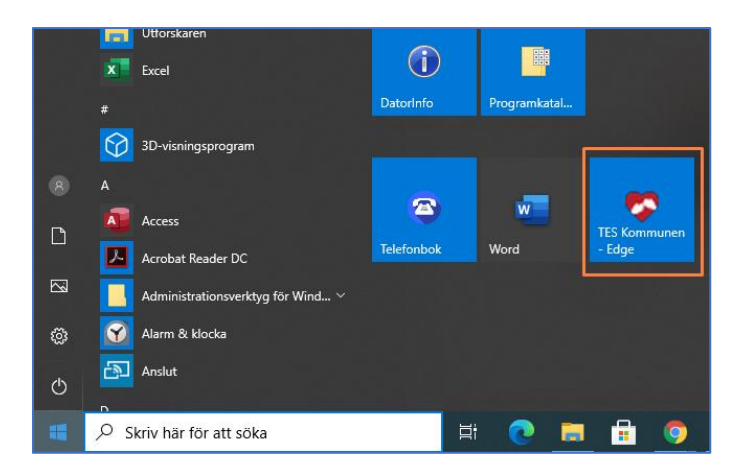